# **Guida all'uso di Dell Display Manager**

## **Descrizione**

Dell Display Manager è un'applicazione Windows usata per gestire un monitor o un gruppo di monitor. Su modelli selezionati Dell, permette la regolazione manuale dell'immagine visualizzata, l'assegnazione delle impostazioni automatiche, il risparmio energetico, la rotazione delle immagini ed altre funzioni. Una volta installato, Dell Display Manager si esegue ogni volta che si avvia il sistema e presenta un'icona nella barra di notifica. Le informazioni sui monitor collegati al sistema sono sempre disponibili quando si passa sopra l'icona nella barra di notifica.

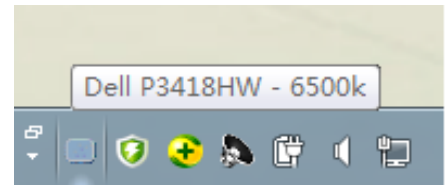

**NOTA:** Dell Display Manager richiede l'uso del canale DDC/CI per comunicare con il monitor. Assicurarsi che DDC/CI sia abilitato nel menu, come indicato di seguito.

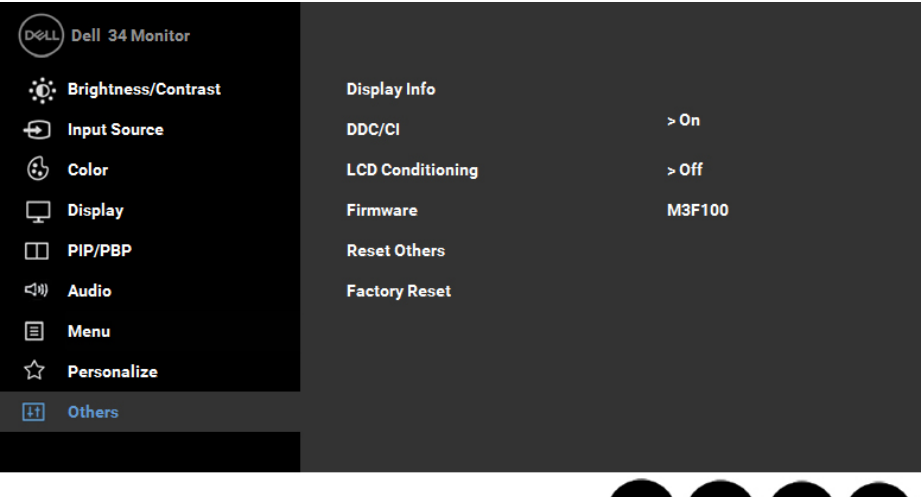

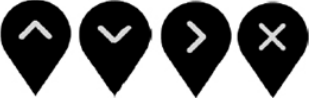

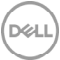

## **Uso della finestra di dialogo Quick Settings (Impostazioni rapide)**

Facendo clic sull'icona di Dell Display Manager nella barra delle applicazioni si apre la finestra di dialogo Quick Settings (Impostazioni rapide). Quando al sistema è collegato più di un modello Dell supportato, può essere selezionato un monitor specifico di destinazione usando il menu fornito. La finestra di dialogo Quick Settings (Impostazioni rapide) permette la comoda regolazione dei valori di Brightness (Luminosità) e Contrast (Contrasto) del monitor; è possibile selezionare manualmente le modalità preimpostate o impostarle su Auto Mode (Modalità Automatica); la risoluzione del sistema può essere modificata.

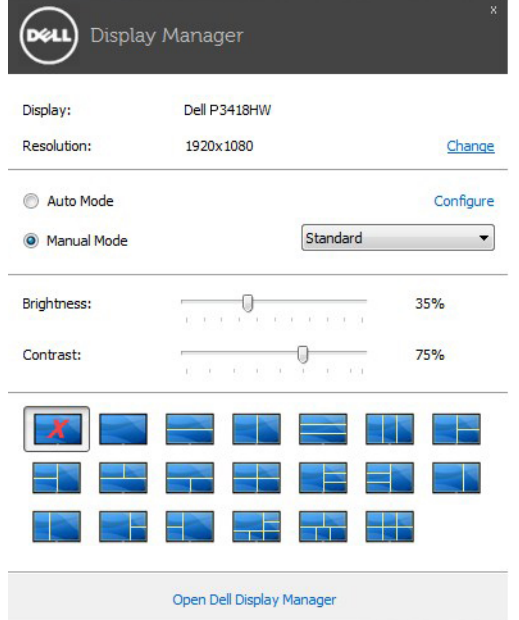

La finestra di dialogo Quick Settings (Impostazioni rapide) fornisce anche l'accesso all'interfaccia avanzata di Dell Display Manager, che è usata per regolare le funzioni di Basic (Standard), configurare Auto Mode (Modalità Automatica) ed accedere ad altre funzioni.

#### **Impostazione delle funzioni standard di visualizzazione**

È possibile applicare manualmente una modalità preimpostata per il monitor selezionato usando la scheda Basic (Standard). In alternativa, può essere attivato Auto Mode (Modalità Automatica). Auto Mode (Modalità Automatica) consente di applicare automaticamente le modalità preimpostate pre-assegnate quando determinate applicazioni sono attive sul monitor. Un messaggio su schermo visualizza temporaneamente la modalità preimpostata attuale ogni volta che la modalità cambia.

Anche i valori di Brightness (Luminosità) e Contrast (Contrasto) selezionati del monitor possono essere regolati direttamente dalla scheda Basic (Standard).

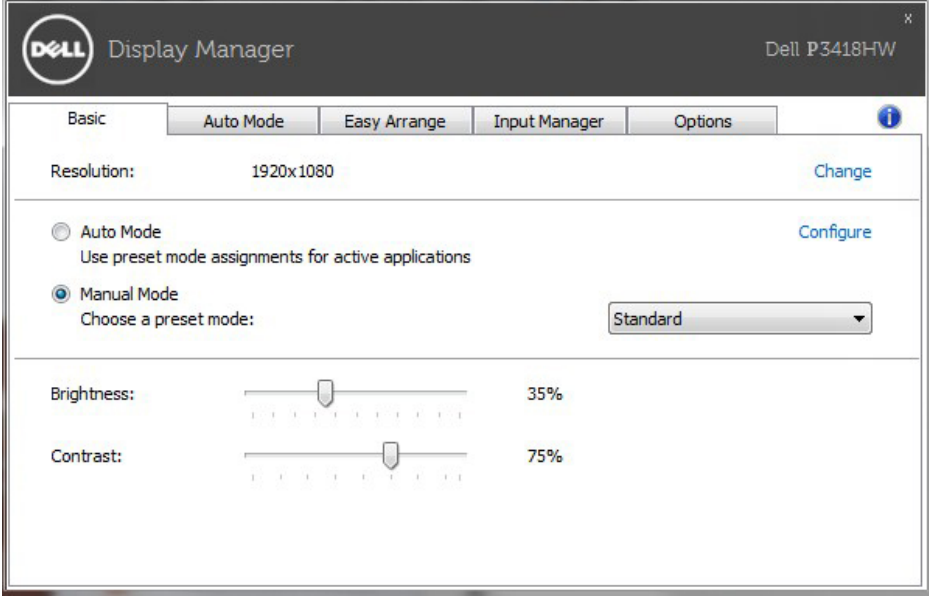

**DGL** 

### **Assegnazione delle modalità preimpostate alle applicazioni**

La scheda Auto Mode (Modalità Automatica) consente di associare una modalità preimpostata ad un'applicazione specifica ed applicarla automaticamente. Quando si attiva Auto Mode (Modalità Automatica), Dell Display Manager passa automaticamente alla modalità preimpostata corrispondente quando si attiva l'applicazione associata. La modalità preimpostata assegnata ad una particolare applicazione può essere la stessa su ciascun monitor collegato oppure può variare da un monitor all'altro.

Dell Display Manager è pre-configurato per molte applicazioni comuni. Per aggiungere una nuova applicazione all'elenco assegnazioni, trascinare l'applicazione dal desktop, dal menu Start di Windows o altro sull'elenco attuale.

**NOTA:** Le assegnazioni Preset Mode (Modalità Preimpostata) destinate a file batch, script e caricatori, nonché a file non eseguibili come gli archivi zip o i file compressi non sono supportate e non saranno efficaci.

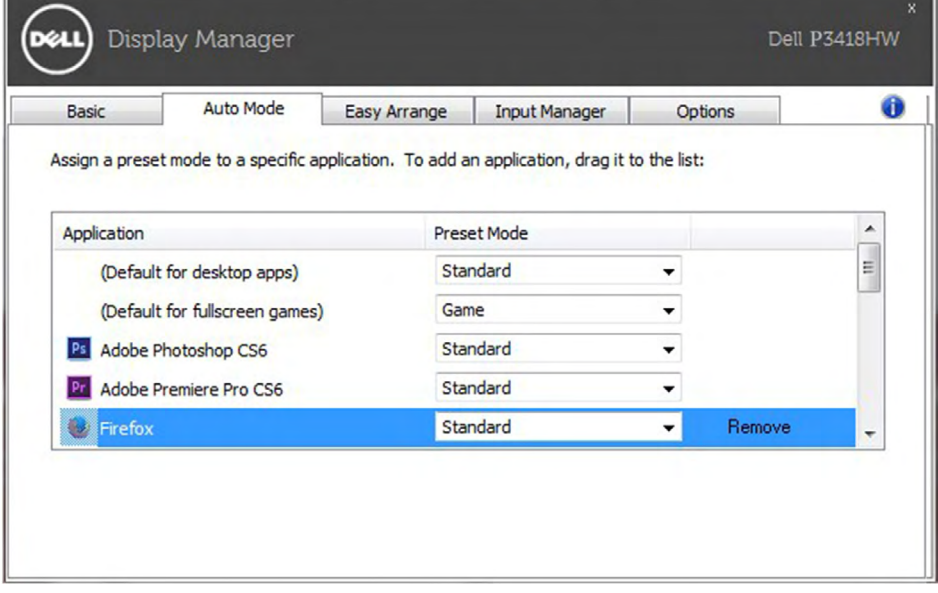

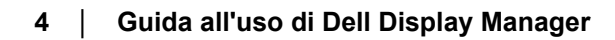

DELI

## **Organizzazione semplificata del layout finestra del monitor**

Sui monitor Dell supportati, la scheda **Easy Arrange (Organizzazione semplice)** consente di organizzare in modo semplice le finestre aperte in uno dei layouts predefiniti trascinando le finestre nelle aree. Per creare un layout personalizzato, organizzare le finestre e fare clic su **Save (Salva)**.

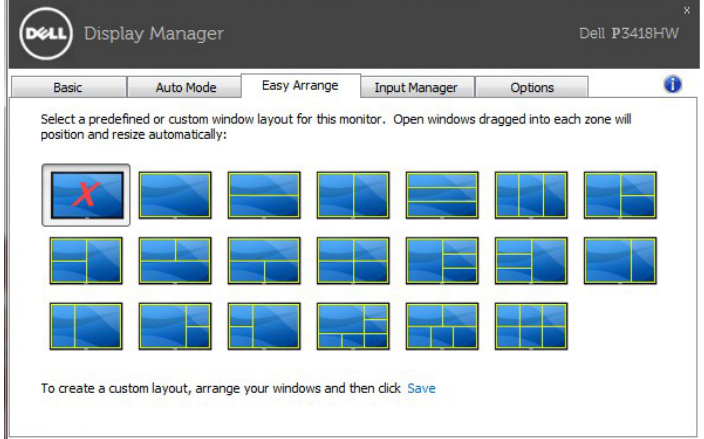

## **Gestione di più ingressi video**

La scheda Gestione ingressi offre un modo comodo per la gestione di più ingressi video collegati al monitor Dell. Rende più semplice il passaggio da un ingresso all'altro quando si lavora con più computer.

Sono elencate tutte le porte di ingresso video disponibili sul monitor. È possibile assegnare a ciascun ingresso un nome. Salvare i cambiamenti al termine della modifica.

È possibile definire un tasto di scelta rapida per passare rapidamente all'ingresso preferito e un altro tasto di scelta rapida per passare rapidamente da un ingresso all'altro nel caso si lavori spesso su due ingressi.

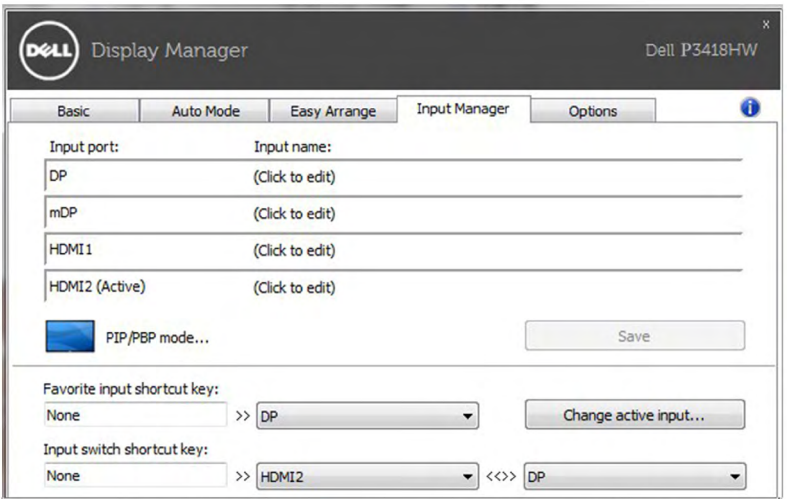

È possibile usare l'elenco a discesa per passare a qualsiasi sorgente di ingresso.

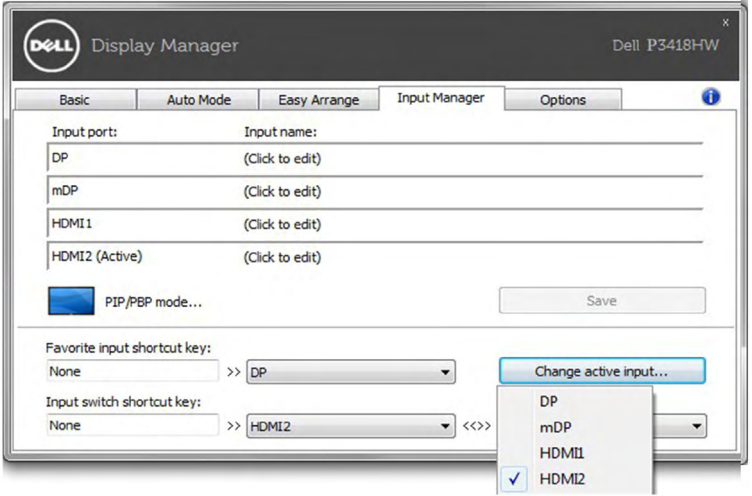

**NOTA:** DDM comunica con il monitor anche quando il monitor sta visualizzando il video da un altro computer. È possibile installare il DDM sul PC utilizzato con maggiore frequenza e controllare da qui lo scambio degli ingressi. È anche possibile installare il DDM su altri PC collegati al monitor.

DELI

Fare clic sul pulsante di selezione della **PIP/PBP mode (Modalità PIP/PBP)** per selezionare una configurazione PIP/PBP.

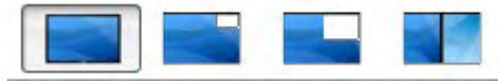

È possibile regolare PIP/PBP (Immagine nell'immagine/Immagine per l'immagine) da **Off (Disattiva)** a **PIP Small (PIP piccolo), PIP Large (PIP grande),** o **PBP Fill (PBP completo)**.

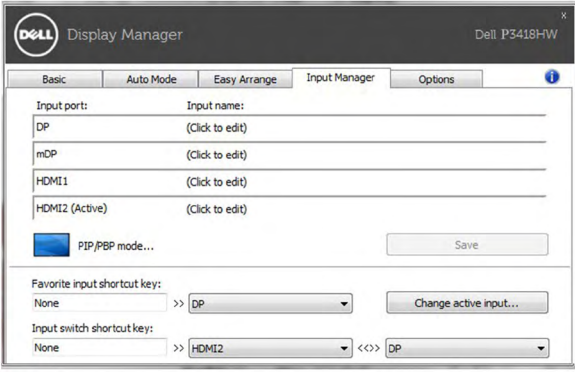

È possibile selezionare gli ingressi video dalla finestra principale e dalla finestra secondaria. Una volta eseguita la selezione salvare le modifiche. È possibile definire un tasto di scelta rapida per scambiare rapidamente gli ingressi video tra la finestra principale e la finestra secondaria.

Fare clic sul pulsante **Video swap (Scambia video)** o usare il **Video swap shortcut key (Tasto di scelta rapida Scambia video)** per scambiare rapidamente gli ingressi video tra la finestra principale e la finestra secondaria.

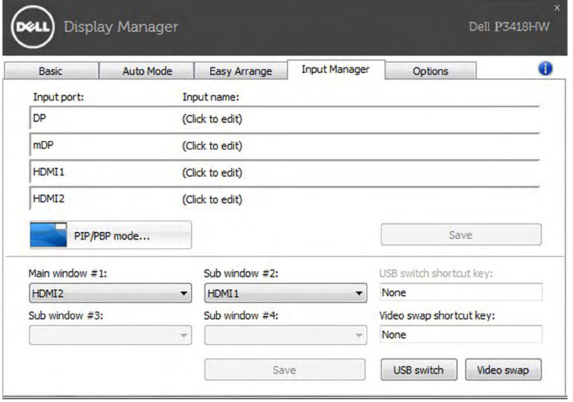

## **Applicazione delle funzioni di risparmio energetico**

Sul modelli Dell supportati, sarà disponibile la scheda Opzioni per offrire le opzioni di risparmio energetico PowerNap. Quando si attiva lo screensaver, la luminosità del monitor può essere automaticamente impostata al livello minimo oppure il monitor entra in sospensione per ottenere un ulteriore risparmio energetico.

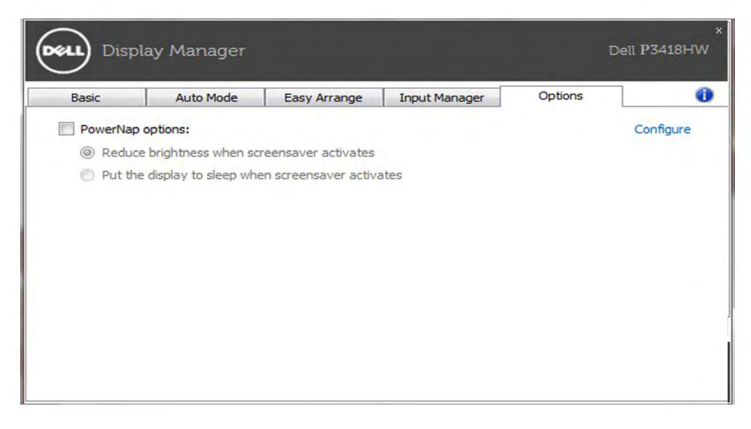

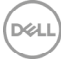

## **Risoluzione dei problemi**

Se DDM non funziona con il monitor, DDM mostra l'icona di seguito nella barra delle notifiche.

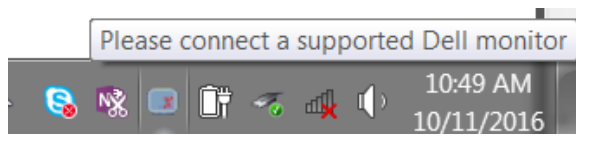

Fare clic sull'icona, DDM mostra un messaggio di errore dettagliato.

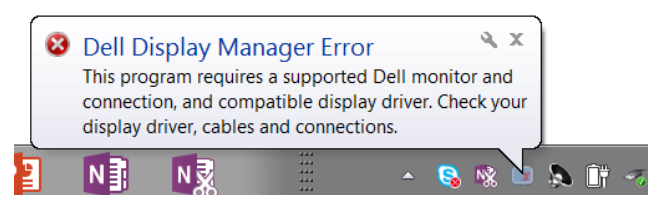

Notare che DDM funziona solo con i monitor Dell. DDM non supporta i monitor di altri produttori.

Se DDM non è in grado di rilevare e/o comunicare con un monitor Dell supportato, considerare le azioni di seguito per risolvere il problema:

- **1.** Assicurarsi che il cavo video sia collegato correttamente al monitor e al PC, in particolare i connettori devono essere inseriti correttamente in posizione.
- **2.** Controllare l'OSD del monitor per assicurarsi che DCC/CI sia abilitato.
- **3.** Assicurarsi che il driver dello schermo dal fornitore della sceda grafica sia corretto e recente (Intel, AMD, NVidia, ecc). Il driver dello schermo è spesso la causa del malfunzionamento del DDM.
- **4.** Rimuovere qualsiasi dock station o prolunga o convertitore tra il monitor e la porta della scheda grafica. Alcune prolunghe, hub o convertitori economici, possono non supportare DCC/CI e causare il malfunzionamento del DDM. Aggiornare il driver di tale dispositivo nel caso sia disponibile una versione più recente.
- **5.** Riavviare il sistema.

DDM può non funzionare con i monitor di seguito:

- I modelli di monitor Dell precedenti al 2013 e la serie D di monitor Dell. È possibile consultare i siti web di supporto per il prodotto Dell per ulteriori informazioni.
- Monitor di gioco che utilizzano la tecnologia di G-sync basata su Nvidia.
- Schermi virtuali e wireless non supportano DCC/CII
- In alcuni modelli precedenti di monitor DP 1.2, potrebbe essere necessario disattivare MST/DP 1.2 mediante l'OSD del monitor

D61

Se il PC è collegato al Internet, sarà visualizzato un messaggio quando è disponibile una nuova versione dell'applicazione DDM. Si consiglia di scaricare e installare l'applicazione DDM più recente.

È anche possibile verificare la presenza di nuove versioni facendo clic sull'icona del DDM mentre viene premuto il tasto 'shift'.

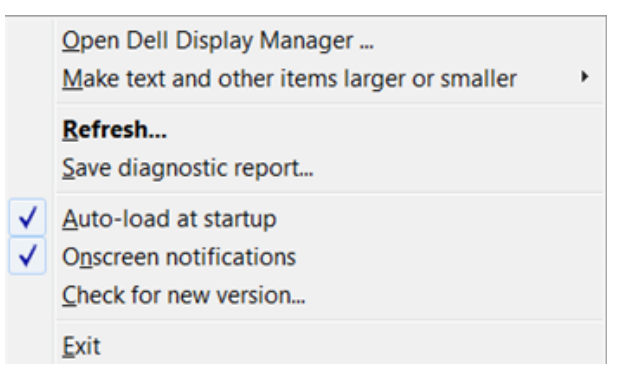

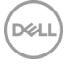